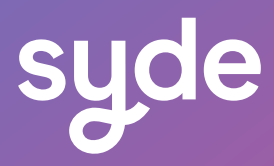

# **Guide** Utilisateur Sales Genius

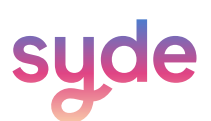

# Table des matières

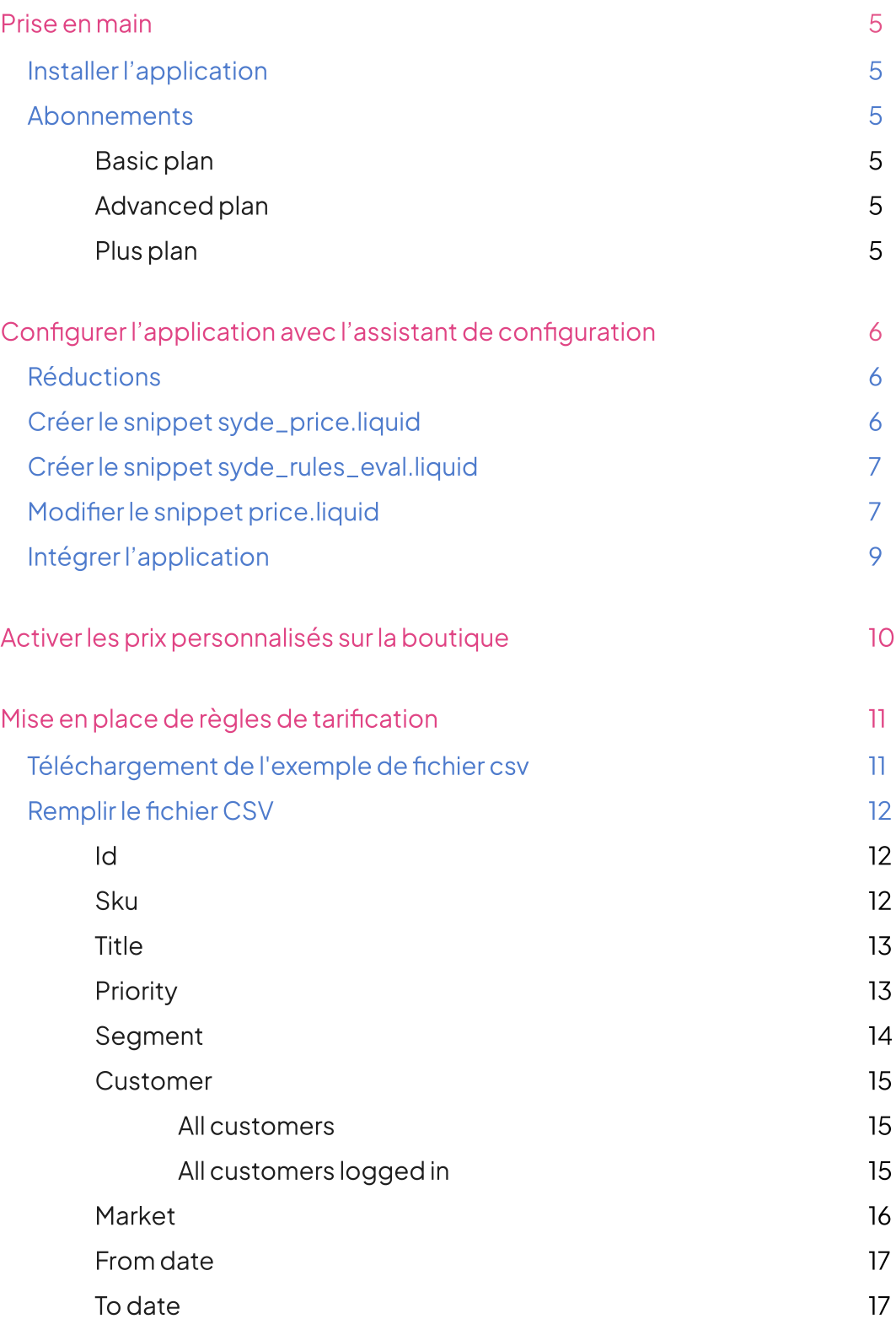

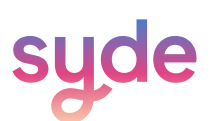

# Table des matières

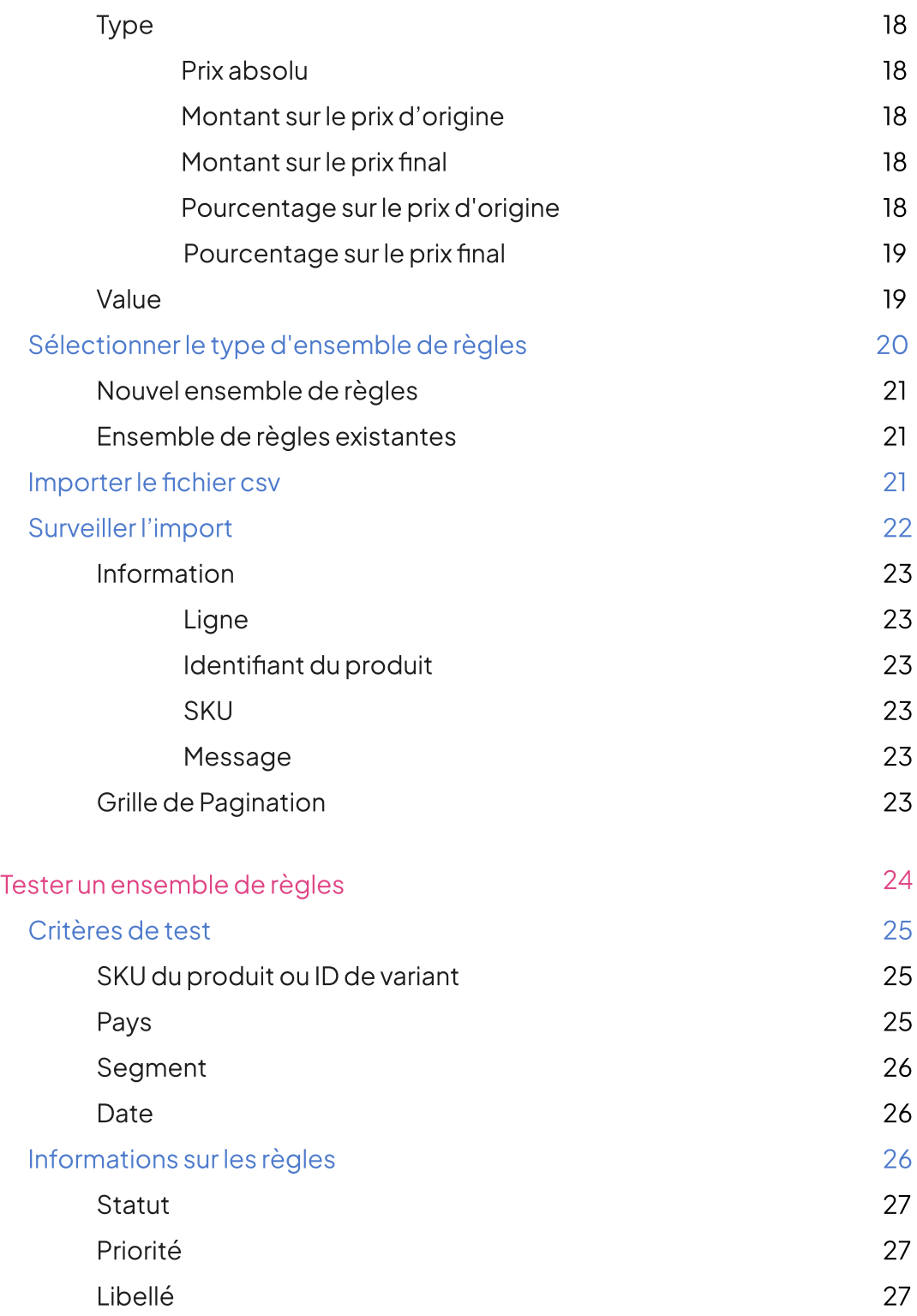

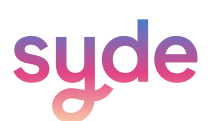

# Table des matières

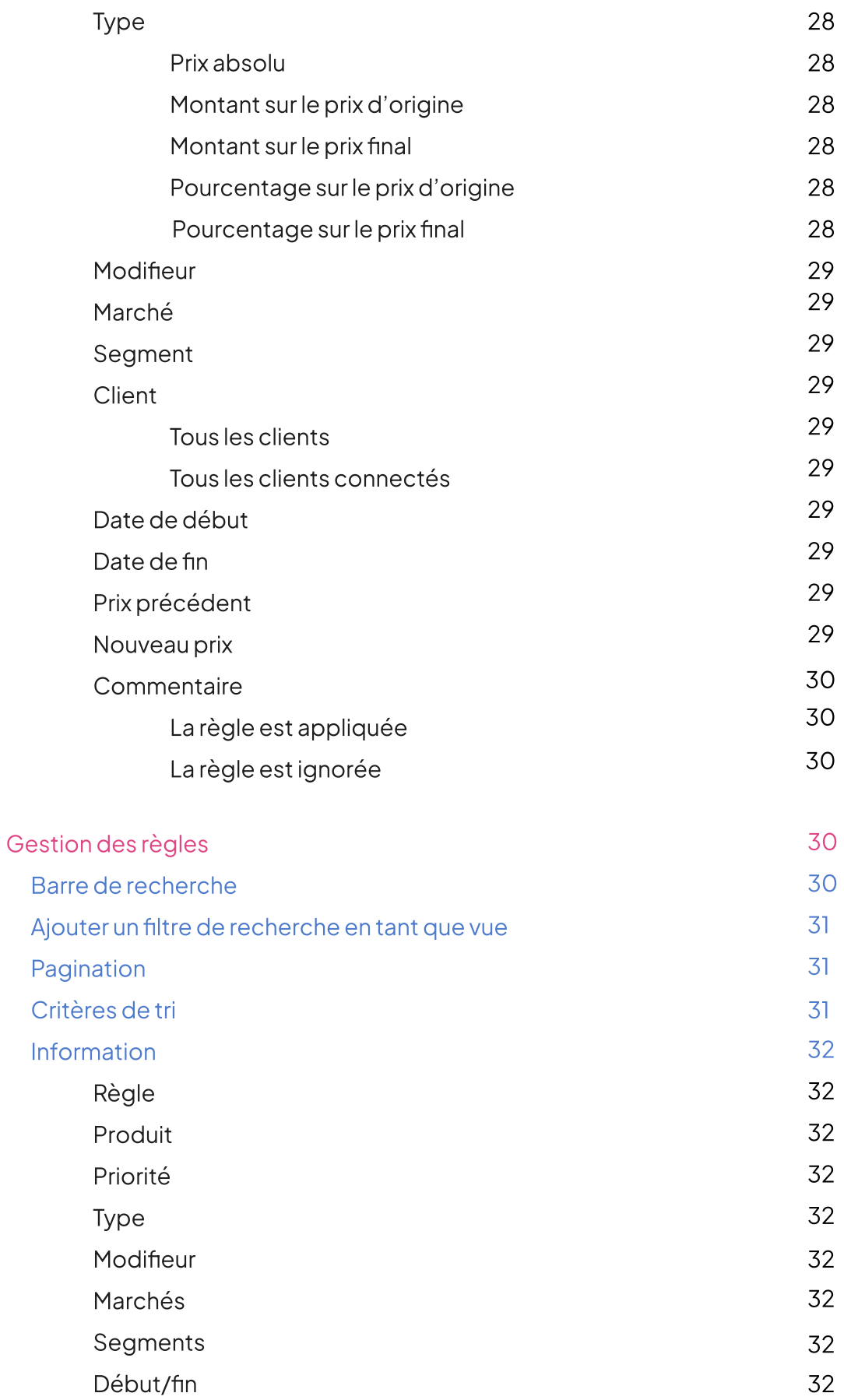

# Prise en main

Grâce à Sales Genius vous pouvez proposer des tarifs personnalisés, des ventes privées, des promotions, et des remises en masse pour des clients et marchés spécifiques.

#### Installer l'application

- Dans le Shopify app store cherchez Sales Genius (Syde).  $\bigcap$
- 2) Installez l'application.
- $\overline{3}$  Accèdez à Sales Genius depuis la section App de votre compte Shopify

#### Abonnements

#### Basic Plan

Le Basic plan offre les fonctionnalités suivantes:

- 1 segment
- 1 marché
- $\odot$  Maximum 40 règles/produit

#### Advanced Plan

L'Advanced Plan offre les fonctionnalités suivantes :

- 10 segments
- 10 marchés
- $\odot$  Maximum 40 règles/produit

#### Premium Plan

Le Premium Plan offre les fonctionnalités suivantes :

- Pas de limite de segments
- Pas de limite de marchés
- $\odot$  Maximum 40 rules/product

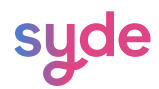

# Configurer l'application avec l'assistant de configuration

L'assistant de configuration pour l'installation vous aide à intégrer l'app en effectuant les

changements nécessaires sur les Réductions et les liquids (le langage de crétion de template de

Shopify).

#### Réductions

Afin que les réductions soient appliquées dans le panier et au paiement, Sales Genius doit créér réductions.

Au lancement de l'assitant de configuration, les Réductions seront automatiquement créées.

Afin que Sales Genius fonctionne correctement, il est nécessaire de ne pas supprimer les 5 réductions crées par l'application. Si vous supprimez ou désactivez accidentellement une ou toutes les remises, l'assistant de configuration peut les recréer.

#### **Étapes**

- $\cap$  Allez dans Sales Genius > Assistant de configuration.
- 2 Cliquez sur Vérifier à nouveau.
- $\overline{\mathbb{B}}$  Vos réductions sont automatiquement créées ou activées.

# Créer le snippet syde\_price.liquid

Pour afficher vos prix personnalisés sur vos pages produits et collections, vous devez ajouter un snippet liquid à votre template. Ce processus est entièrement automatisé.

#### Étapes

- 1) Allez dans **Sales Genius > Installation**.
- $\left( 2\right)$ Cliquez sur **Vérifier à Nouveau** en haut ou en bas à doite de l'assitant de configuration.
- $^{\tiny\rm (3)}$   $\,$  L'assistant de configuration vérifie à nouveau chaque étape en commençant par les réductions.
- $(4)$ L'assistant de configuration créera **automatiquement** le snippet syde\_price.liquid.
- $(5)$ Une fois le liquid créé, le statut de l'étape 2 sera Terminé.

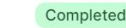

 $\overline{2}$ 

#### Completed

Create the syde\_price.liquid snippet

This step is required to display the custom prices on the product and collection pages.

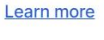

Dans le cas où la création du snippet syde\_price.liquid échoue, vous pouvez le créer manuellement en allant dans Canaux de Vente> Boutique en ligne. Cliquez sur les trois points à côté de Personnaliser et cliquez sur Modifier le code.

[Contactez-nous](https://wearesyde.com/) afin d'obtenir le code pour la création du snippet syde\_price.liquid.

#### Créer le snippet syde\_rules\_eval.liquid

Pour afficher vos prix personnalisés sur vos pages produits et collections, vous devez ajouter un snippet liquid à votre template. Ce processus est entièrement automatisé.

#### Étapes

- $\overline{1)}$  Cliquez sur "**Vérifier à nouveau**"en haut ou en bas à doite de l'assitant de configuration
- 2 L'assistant de configuration vérifie à nouveau chaque étape.
- 3 L'assistant de configuration créera automatiquement le snippet syde\_rules\_eval.liquid.

Une fois le liquid créé, le statut de l'étape 3 sera Terminé.

Completed  $\overline{2}$ Create the syde\_price.liquid snippet Learn more This step is required to display the custom prices on the product and collection pages.

Dans le cas où la création du snippet syde\_price.liquid échoue, vous pouvez le créer manuellement en allant dans Canaux de Vente> Boutique en ligne. Cliquez sur les trois points à côté de Personnaliser et cliquez sur Modifier le code.

[Contactez-nous](https://wearesyde.com/) afin d'obtenir le code pour la création du snippet syde\_price.liquid.

#### Modifier le snippet price.liquid

To display your custom prices on your product and collection pages you also have to modify the price.liquid snippet. You will need to add manually the code snippet.

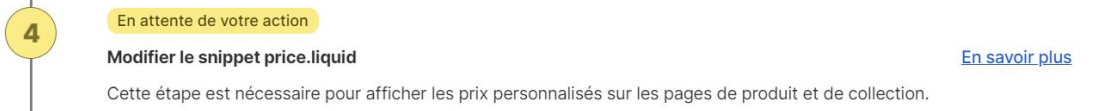

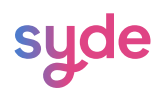

#### Avant de commencer, assurez-vous que le statut de cette étape est En attente de votre action.

#### Étapes

- 1) **Sélectionnez** l'intégralité snippet de code dans la case bleue..
- $\Omega$ Copiez lasélection.
- $\left(3\right)$ Cliquez sur le bouton Modifier le snippet situé sous le snippet.

Modifier le snippet

- $(4)$ Vous êtes rédirigé vers la page price.liquid pour la modification du code.
- $\binom{5}{5}$ Identifiez le début du code html.

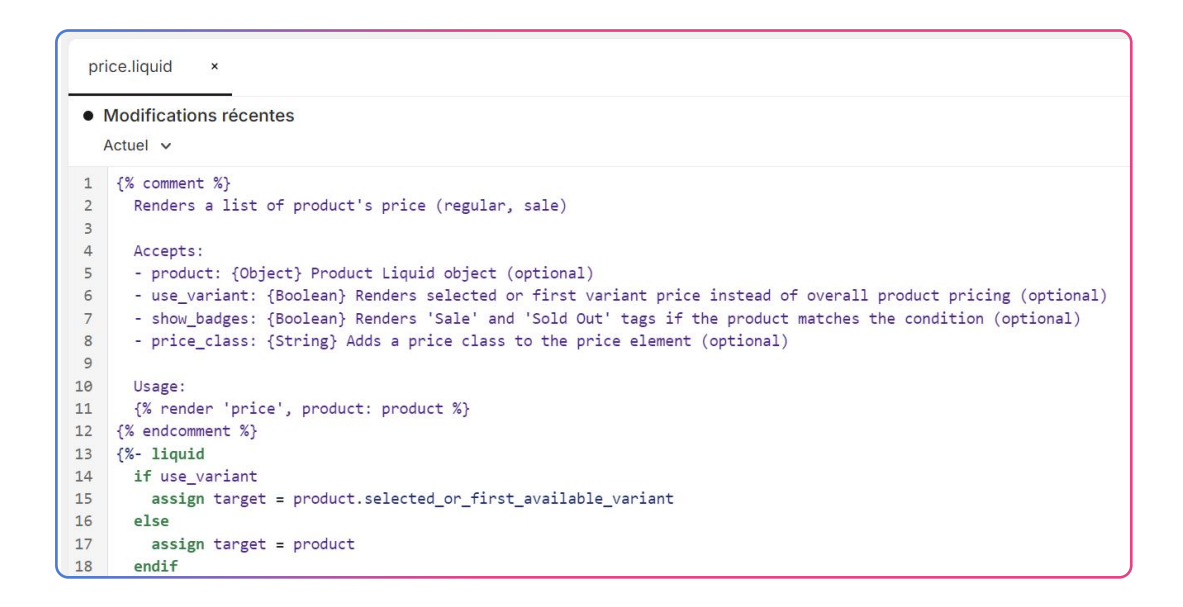

Remarque : le code HTML est écrit à l'aide de balises placées entre crochets (<>), tandis que le code Liquid est écrit à l'aide de balises placées entre crochets et de signes de pourcentage ({%  $%$ }).

- 6 Collez le snippet juste avant le début du code HTML.
- $\sqrt{7}$ Cliquez sur **Enregistrer** dans le coin supérieur droit.

**Format liquid Enregistrer**  $\checkmark$ 

- $\binom{8}{}$ Retournez dans l'Assistant de Configuration Sales Genius.
- $(9)$ Cliquez sur Vérifier à nouveau.

Le statut de l'étape 4 est maintenant Terminé.

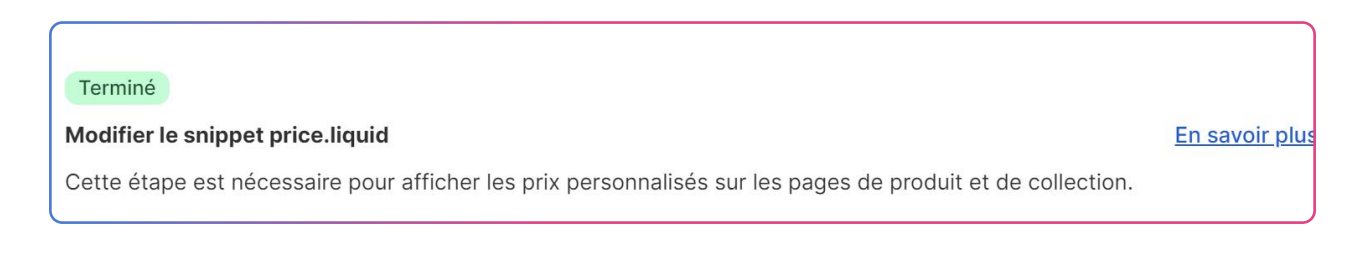

# Intégrer l'application

La dernière étape de l'assistant de configuration consiste à ajouter l'application à votre thème afin qu'elle puisse être affichée dans votre boutique.

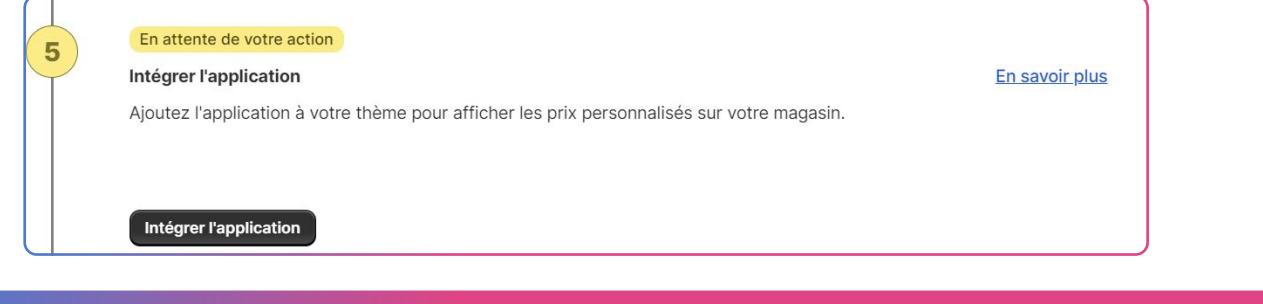

#### Étapes

- **Cliquez** sur Intégrer l'application.
- $\Omega$ Vous serez redirigez vers la **page de personnalisation** de votre thème.
- $\binom{3}{}$ Dans le panneau latéral de l'application, cliquez sur le bouton à côté de Sales Genius.
- $\binom{4}{4}$ Cliquez sur *Enregistrer* dans le coin supérieur droit de la fenêtre.
- $\binom{5}{ }$ Allez dans Sales Genius > Installation.
- $\odot$ Cliquez sur Vérifier à nouveau.

Le statut de l'étape 5 est maintenant Terminé.

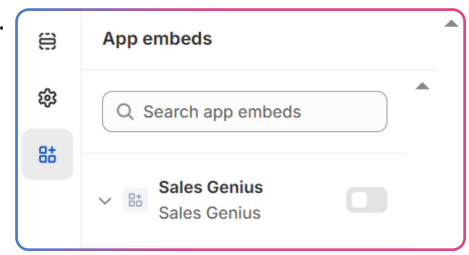

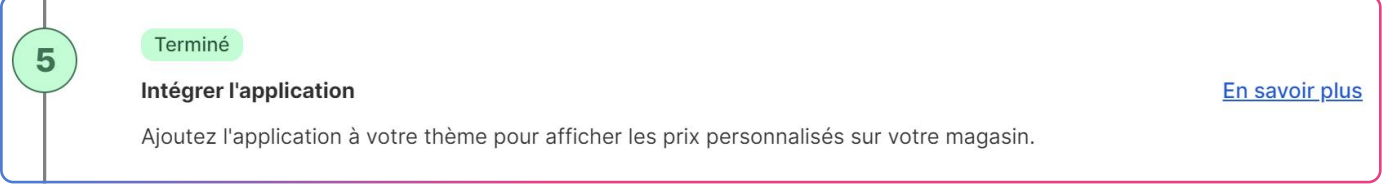

Vous avez maintenant terminé l'installation de Sales Genius, vous pouvez commencer à créer votre premier ensemble de règles de prix.

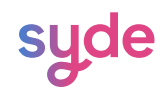

# Activer les prix personnalisés sur la boutique

Pour appliquer les prix personnalisés aux produits dans les pages de produit, de collection, de panier et de paiement, vous devez activer les prix personnalisés.

#### Étapes

- 1**)** Allez dans **Configuration**.
- $\text{\rm Z}{}$   $\,$  Dans la section Général, cochez la case **Activer les prix personnalisés sur la boutique**.
- <sup>3</sup>) Cliquez sur **Enregistrer**.

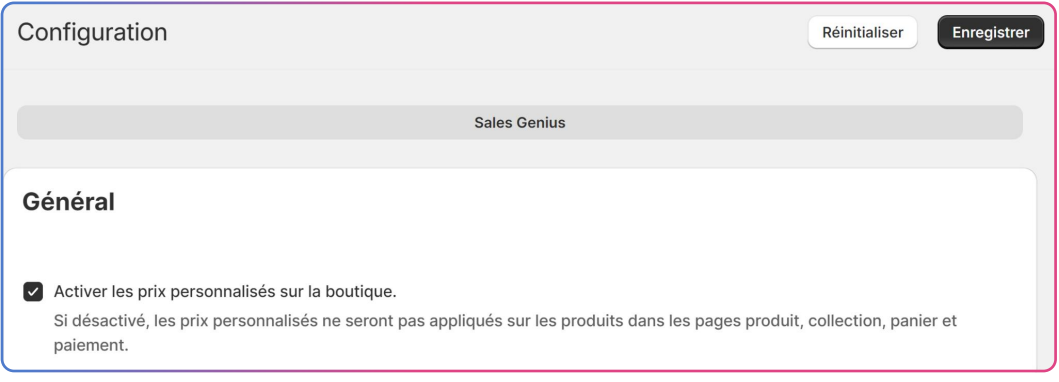

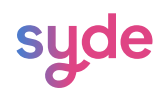

# Mise en place de règles de tarification

Suivez les étapes suivantes pour créer vos règles de tarification :

#### Téléchargement de l'exemple de fichier csv

L'exemple de fichier CSV est la base de vos règles de tarification. Vous pourrez le télécharger et le modifier selon vos besoins. Pour télécharger le fichier :

#### Étapes

- 1) Allez dans **Importer des règles**.
- $\widehat{P}$  Cliquez sur **Télécharger un fichier CSV d'exemple**.

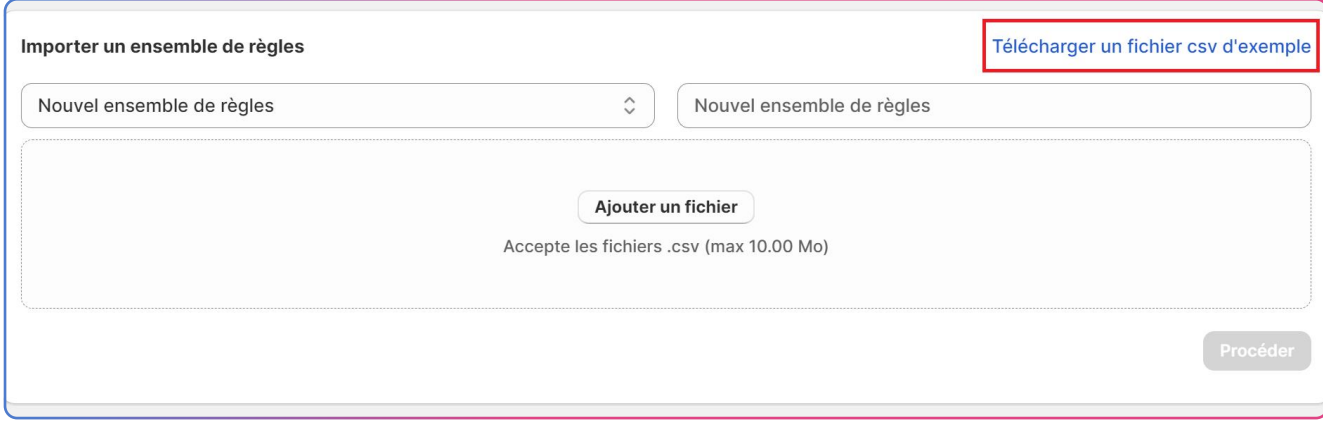

Une fois le fichier téléchargé, il suffit d'utiliser soit un tableur (Excel), un éditeur de code (VS Code) ou le Bloc-notes de Windows pour le modifier.

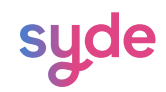

#### Remplir le fichier CSV

Vous devrez fournir les informations suivantes concernant vos règles de tarification dans le

fichier csv :

Id

L'ID d'un produit est l'identifiant unique attribué à un produit spécifique. Pour connaître l'identifiant d'un produit de votre magasin :

#### Étapes

- $\Box$  Allez dans la section <code>Produits</code>.
- $\rm \geqslant 2$  Sélectionnez le produit pour lequel vous souhaitez appliquer des prix personnalisés et  $\rm \geq 2$ accédez à la page du produit.
- Dans l'URL, sélectionnez les chiffres après /produits/.  $\sqrt{3}$

admin.shopify.com/store/syde-qa1/products/9235327353143

#### **SKU**

Le SKU (stock keeping unit) est un code alphanumérique unique d'un produit. Si vous n'avez pas l'identifiant du produit, vous pouvez remplir le SKU.

Pour connaître le SKU d'un produit de votre magasin :

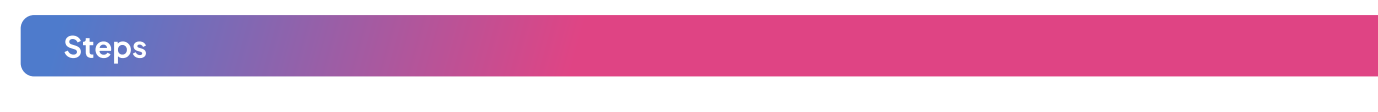

- $\Box$  Allez dans la section **Produits**.
- $\widehat{\mathbb{P}}$  Sélectionnez le produit pour lequel vous souhaitez appliquer des prix personnalisés.
- Dans la section Stock, copiez le SKU.  $\left(3\right)$

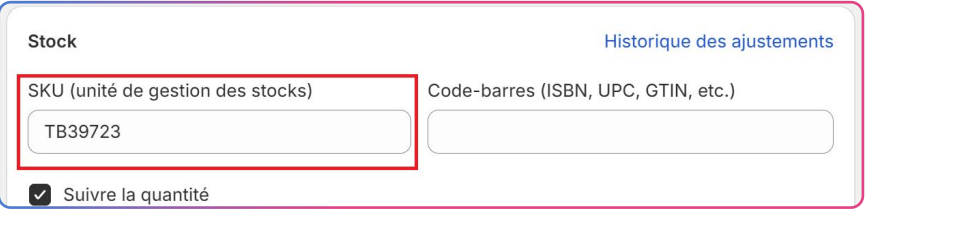

 $\overline{a}$  Collez le SKU dans la colonne SKU du fichier CSV.

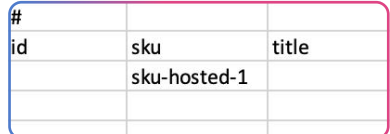

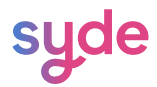

#### Title

La section title correspond au nom que vous souhaitez donner à votre règle. Ce titre sera affiché dans le panier et sur la page de paiement.

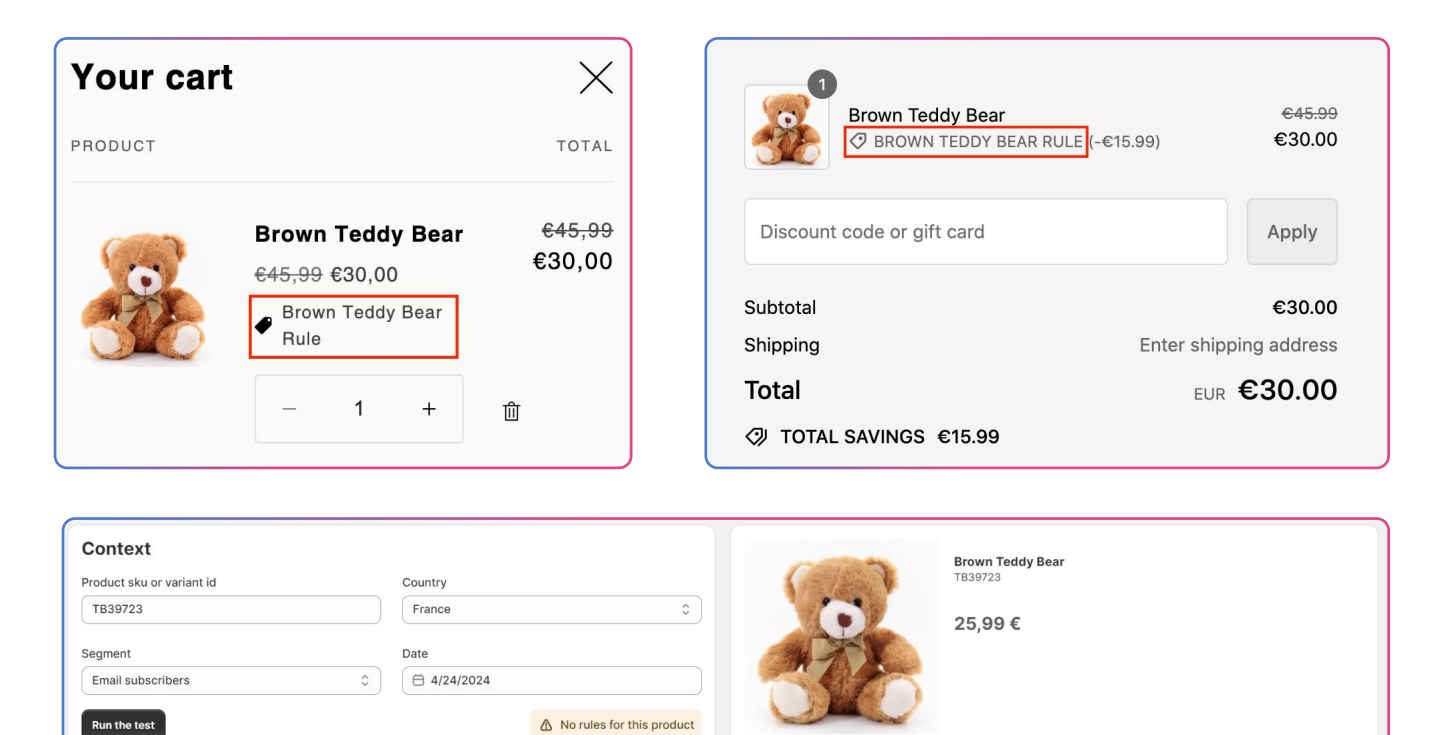

La priorité de la règle fait référence à l'ordre dans lequel cette règle sera appliquée.

1 est la priorité la plus élevée.

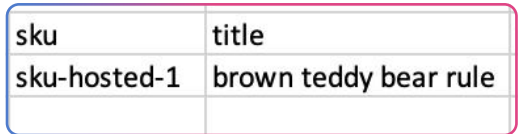

#### Priority

La priorité de la règle fait référence à l'ordre dans lequel cette règle sera appliquée. 1 est la priorité la plus élevée.

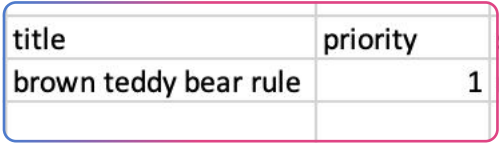

Lorsque deux règles différentes s'appliquent au même produit et ont la même priorité, c'est la règle avec la promotion la plus élevée, qui permet d'obtenir le prix le plus bas, qui s'appliquera en priorité.

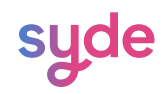

#### Segment

La section segment fait référence à un groupe de clients qui répondent à des critères spécifiques de filtres déterminés par le commerçant.

Pour créer un segment de clientèle sur votre boutique :

#### Étapes

- 1) Allez dans **Clients> Segments.**
- 2) Cliquez sur Créer un segment.
- $\beta$  Appliquez les critères et cliquez sur **Enregistrer le segment**.
- Choisissez un nom pour le segment et cliquez sur Enregistrer.  $\left(4\right)$

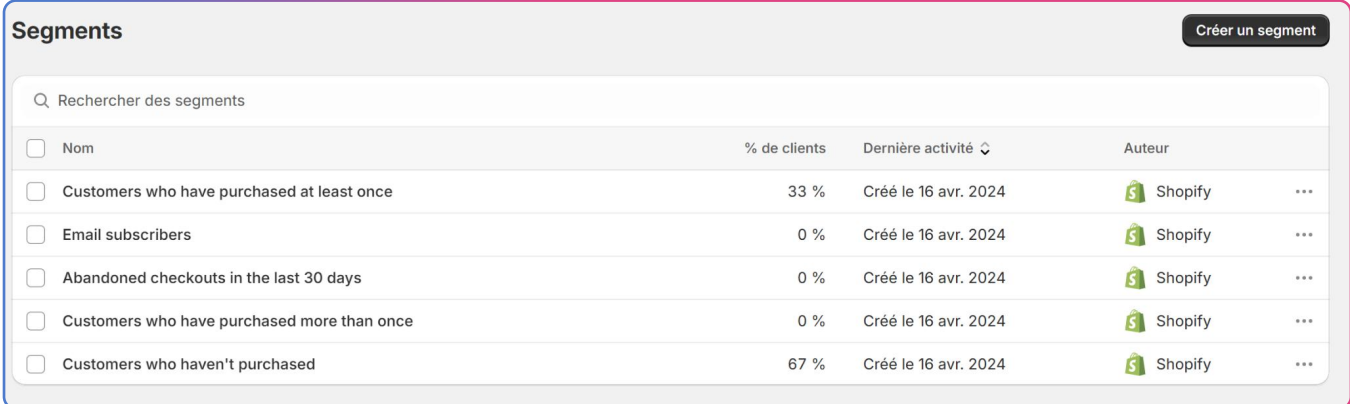

Pour intégrer un segment dans le fichier csv, il suffit de saisir le nom du segment dans la colonne segment.

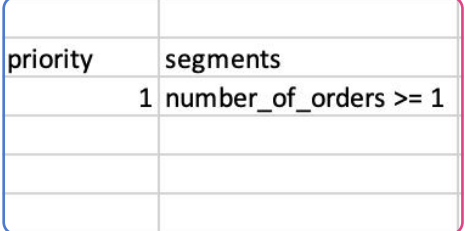

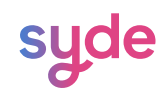

#### **Customers**

Vous pouvez choisir si vous voulez que votre règle s'applique à tous les clients ou seulement aux clients connectés à votre magasin.

#### All Customers

Pour que la règle s'applique à n'importe qui, laissez la case vide.

#### All Customers logged in

Pour que la règle s'applique à tous les clients connectés à votre boutique: saisissez « LOGGED\_IN\_CUSTOMERS ».

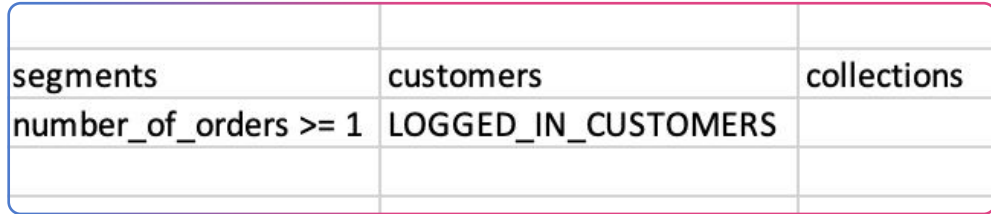

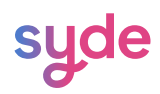

#### Market

Vous pouvez sélectionner le marché où la règle sera appliquée. Pour créer un marché :

#### Étapes

- Allez dans **Paramètres > Marchés**.  $\bigcap$
- Cliquez sur Ajouter un marché.  $\left( 2\right)$
- Saisissez un nom pour le marché et sélectionnez un pays dans la liste.  $\left(3\right)$
- Cliquez sur Ajouter le Marché..  $\bigodot$

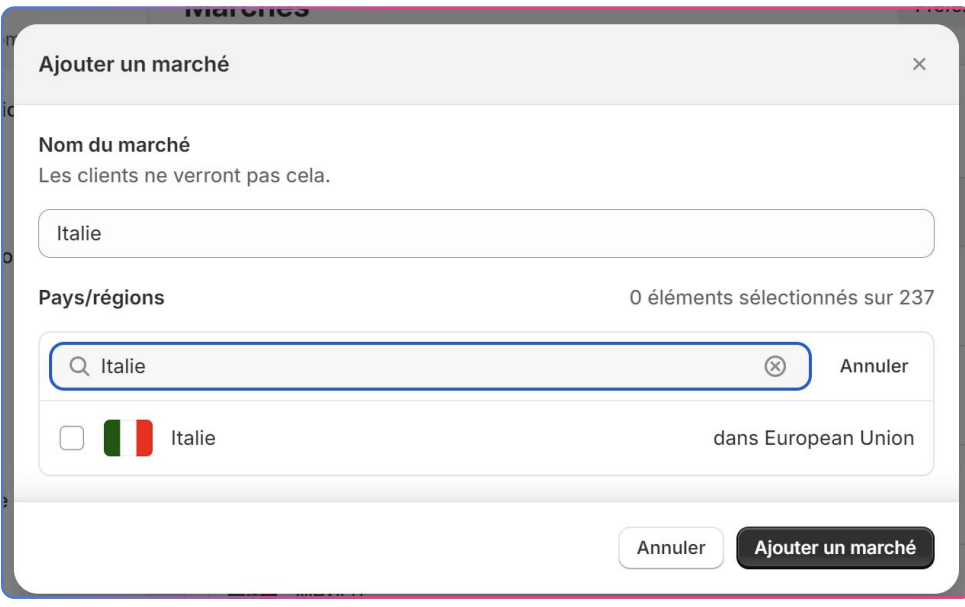

Remarque : pour activer un marché, des tarifs d'expédition doivent être ajoutés au marché.

Pour cibler un marché, vous devez saisir le nom que vous avez choisi pour le marché dans le fichier csv.

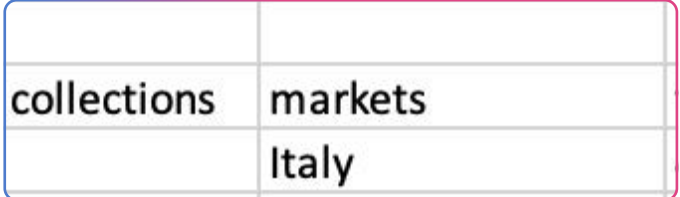

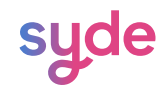

#### From date

Saisissez la date de début dans le format suivant : Année-Mois-Jour.

#### To date

Saisissez la date de fin dans le format suivant : Année-Mois-Jour.

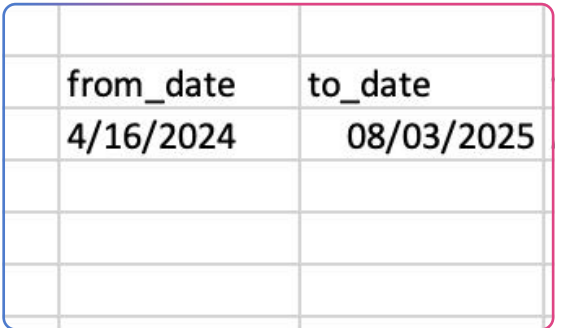

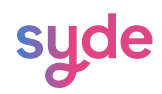

#### Type

Cinq types de règles peuvent être appliqués.

#### Prix absolu

La remise sur le prix absolu remplace le prix d'origine par la valeur définie dans votre règle dans votre fichier CSV.

```
;JCBZ786;discount-1test;1;;;;fr;2024-04-18;2025-08-31;ABSOLUTE AMOUNT;24
```
€4.678,00 €24,00

#### Montant sur le prix d'origine

La réduction du montant du prix final soustrait la valeur définie dans votre règle du prix d'origine.

```
JCBZ786;discount-1test;1;;;;fr;2024-04-18;2025-08-31;AMOUNT_PRICE;24
```
#### Montant sur le prix final

Le prix final d'un produit signifie qu'une remise Shopify a déjà été appliquée au produit. Le montant de la remise sur le prix final soustrait du prix final la valeur définie dans votre règle.

Pourcentage sur le prix d'origine

Le pourcentage sur le prix final ou Percentage\_Compare\_Price dans le fichier CSV signifie que le pourcentage saisi comme valeur s'applique au prix d'origine.

```
;LJSH79S;discount-test;1;;;;fr;2024-04-18;2025-08-31;PERCENTAGE COMPARE AT P
RICE; 24
```
Type

Percentage on the final price

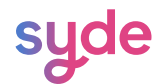

Dans l'exemple suivant, le prix initial est de 89 795 €, une remise de 24 % est appliquée et le prix final est de 68 244,20 €.

$$
\left| \begin{array}{cccc} \text{\large $\epsilon$} & 89.795,00 \quad \text{\large $\epsilon$} & 68.244,20 \end{array} \right|
$$

#### Pourcentage sur le prix final

Le prix final d'un produit signifie qu'une remise Shopify a déjà été appliquée au produit.

Le pourcentage sur le prix final ou Percentage\_Compare\_Price dans le fichier CSV signifie que le pourcentage saisi comme valeur a été appliqué au prix final.

#### Value

La valeur saisie dans la colonne valeur de votre fichier CSV lors de la création de votre règle.

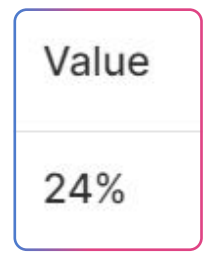

La valeur peut être exprimée soit dans la devise du marché en question, soit en pourcentage.

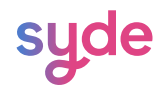

#### Sélectionner le type d'ensemble de règles

Lors de la création d'un ensemble de règles, vous devez choisir entre l'importation d'un nouvel ensemble de règles ou d'un ensemble de règles existant.

Nouvel ensemble de règles

Si vous importez un nouvel ensemble de règles, vous devez saisir un nom pour les règles.

#### Étapes

- Allez dans **Importer des règles**.  $\bigcap$
- Dans le menu déroulant sélectionnez, **Nouvel Ensemble de règles**.  $\left( 2\right)$
- Dans la case à droite entrer le nom de l'ensemble de règles.  $\left(3\right)$

#### Ensemble de règles existantes

Si vous importez un ensemble de règles existant, vous effacerez et remplacerez les règles précédentes par les nouvelles règles que vous importez.

#### Étapes

- Allez dans **Importer des règles**.  $\bigcap$
- Dans le menu déroulant choisissez l'ensemble de règle que vous voulez mettre à jour.  $\left( 2\right)$

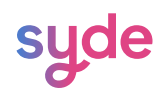

# Importer le fichier csv

Pour importer votre fichier csv :

#### Étapes

- 1) Allez dans **Importer des règles**.
- $\widehat{P}$  Cliquez sur **Ajouter un fichier** et sélectionnez l'exemple de fichier csv que vous avez rempli.
- $\overline{\mathbb{S}}$  Cliquez sur **Procéder**.

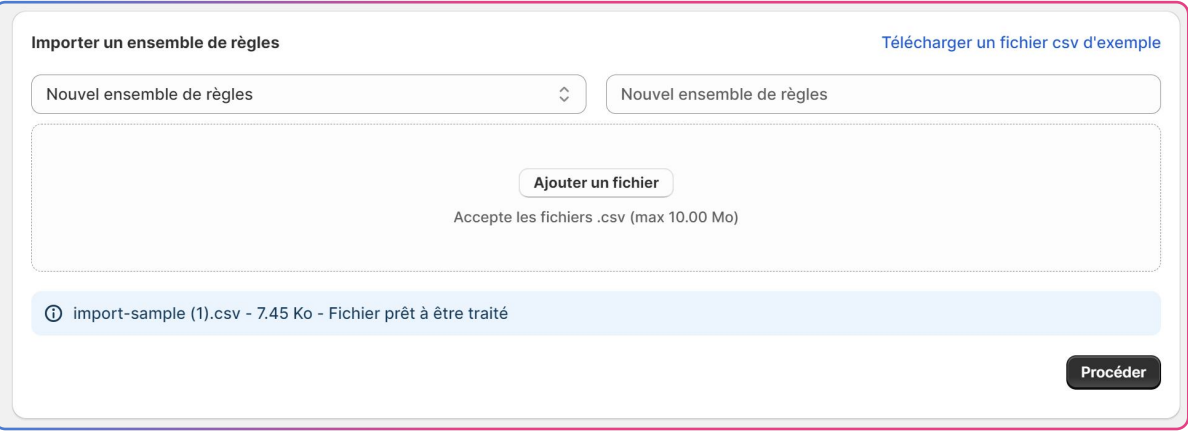

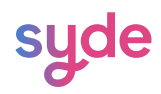

#### Surveiller l'import

Après avoir importé votre fichier csv, vous pouvez vérifier l'état de votre importation.

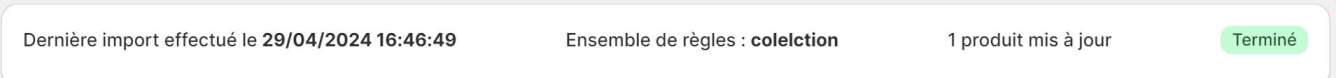

Dans cet exemple, toutes les règles ont été importées.

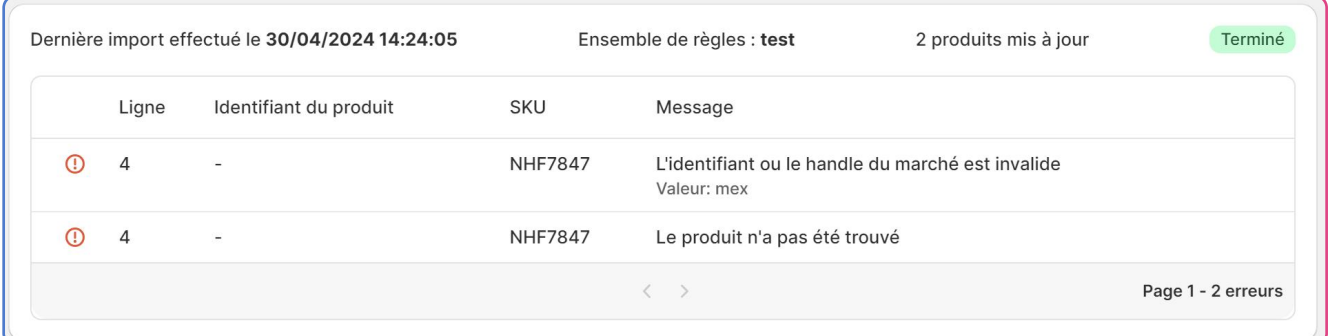

Dans cet exemple, vous pouvez voir quelles règles n'ont pas été importées et pourquoi.

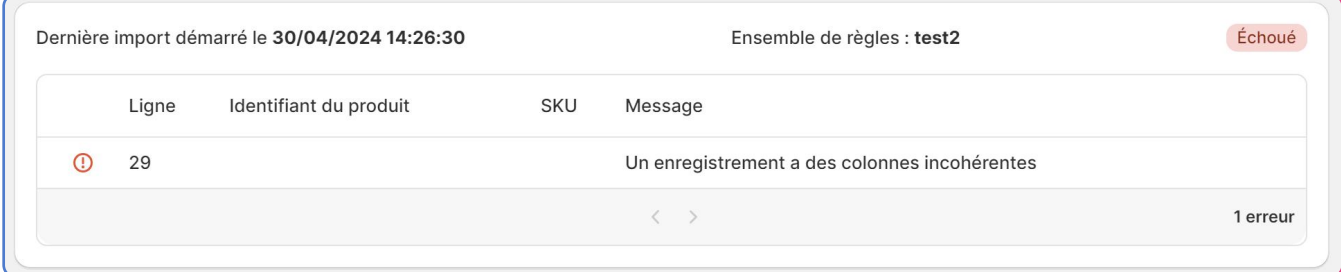

Dans cet exemple, l'importation a échoué. Vous disposez d'informations sur la ligne contenant l'erreur et le type d'erreur dans la colonne Message.

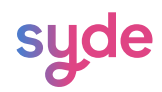

#### Information

#### Ligne

Cette colonne indique les lignes concernées par l'erreur.

Identifiant du produit

Cette colonne donne des informations sur l'identifiant du produit concerné par l'erreur.

#### **SKU**

Cette colonne donne des informations sur le SKU du produit concerné par l'erreur.

#### Message

La colonne message indique le type d'erreur.

#### Grille de Pagination

La grille vous permet de naviguer entre les différentes erreurs de votre fichier csv.

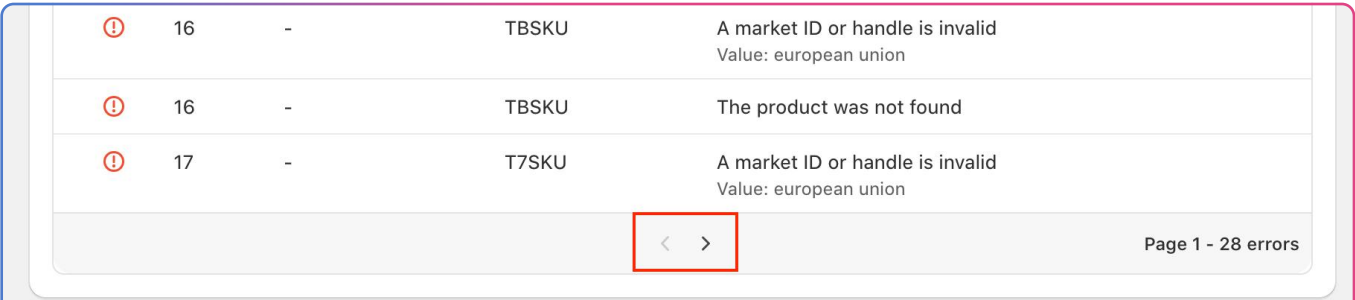

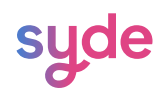

# Tester un ensemble de règles

Une fois importées, vous pouvez vérifier les règles appliquées à un produit à l'aide de son SKU ou de son ID.

# Étapes

Allez dans Sales Genius > Tester les règles.

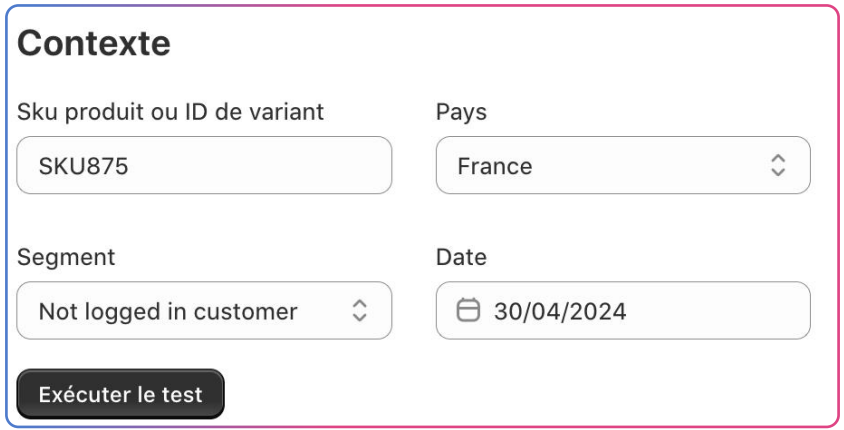

- $\widehat{a}$  Saisissez le SKU ou l'ID de votre produit.
- $\widehat{\mathcal{C}}$  Choisissez le pays dans lequel vous souhaitez que les règles de votre produit soient testées.
- $\sqrt[4]{4}$  Choisissez le segment sur lequel vous souhaitez tester les règles de votre produit.
	- → Sélectionnez "clients non connectés" si vous ne souhaitez pas tester un segment particulier.
- $\overline{\mathfrak{s}}$  Saisissez la date ou utilisez le calendrier pour sélectionner la date à laquelle vous souhaitez tester votre produit.
- $(6)$ Cliquez sur Exécuter le test.

Vous obtenez un aperçu de votre produit avec une liste de règles classées par ordre de priorité. La ligne de la règle appliquée au produit est en vert gras.

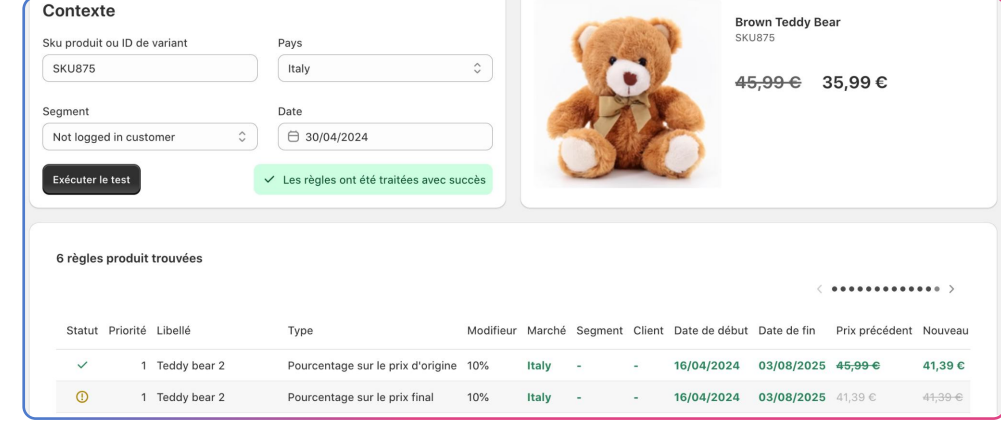

Note : La devise affichée est automatiquement la devise du marché sélectionné.

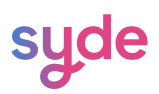

Si aucune règle n'est appliquée à votre produit, vous obtiendrez le message "Aucune règle pour ce produit"

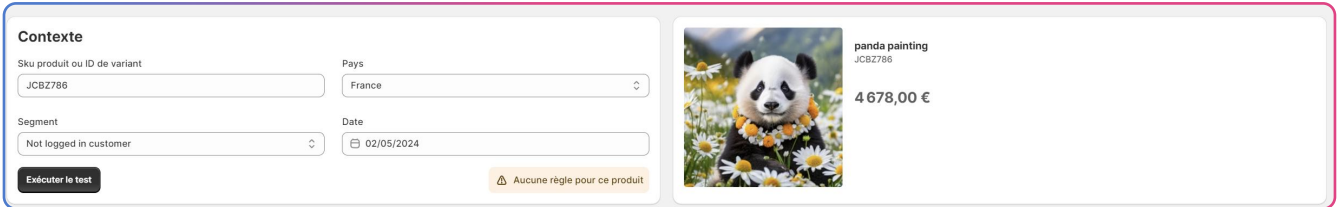

#### Critères de test

La fonction Tester les règles offre des critères de test qui permettent de tester avec précision un produit sur la base d'un segment de marché/client ou d'une date spécifique.

#### SKU du produit ou ID de variant

Pour tester les règles, il est obligatoire de saisir le SKU ou l'ID du produit que vous souhaitez tester. Le SKU et l'ID servent à identifier votre produit.

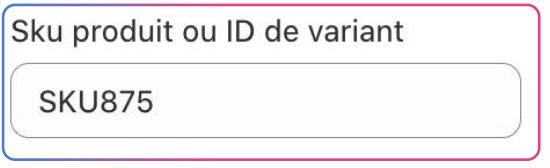

#### Pays

Pour tester votre produit, vous devez choisir un pays dans lequel des règles de prix sont appliquées.

Pour tester le produit sur un marché impliquant plusieurs pays, choisissez l'un des pays faisant partie du marché.

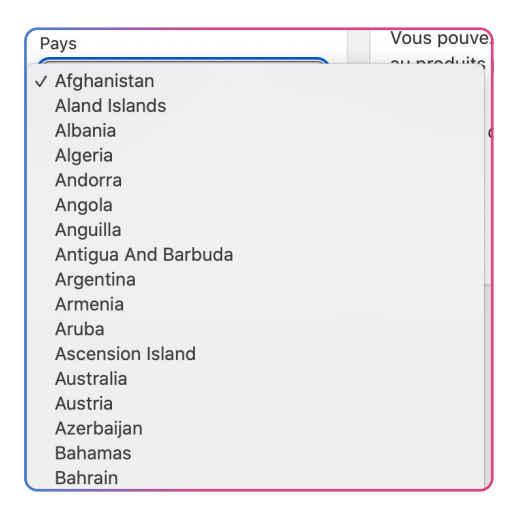

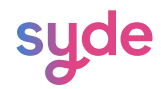

#### Segment

Pour tester votre produit, vous devez sélectionner un segment spécifique auquel les règles de prix seront appliquées.

Si vous n'avez pas de segment ou si vos règles ne s'appliquent pas à un segment, vous pouvez laisser l'option "not logged in customers".

Si vous n'avez pas de segment ou si vos règles ne s'appliquent à aucun segment, vous pouvez simplement choisir l'option "not logged in customers".

Lorsque vous créez vos règles dans votre fichier CSV, si vous laissez la colonne segment vide, l'option "not logged in customer" sera appliquée par défaut.

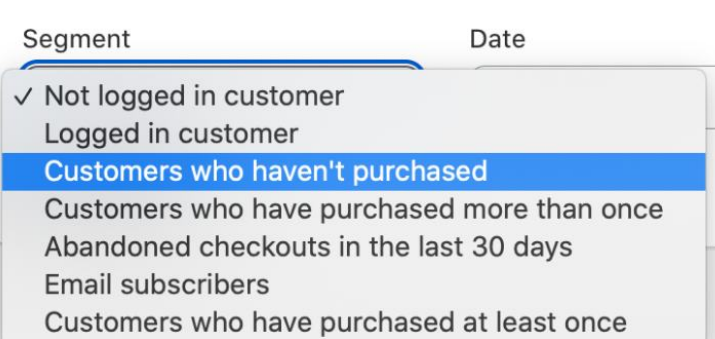

#### Date

L'objectif de la fonction Tester les règles est de tester vos règles sur la base de critères spécifiques. Le produit testé donnera les règles pertinentes uniquement pour le jour sélectionné dans la section Date.

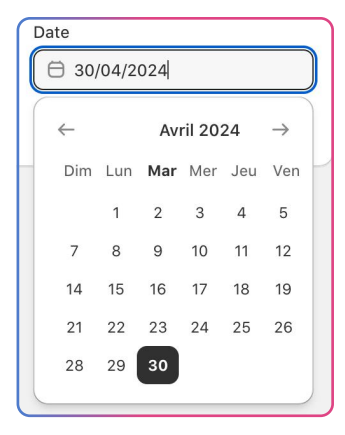

# Informations sur les règles

Lors du test d'un produit, un tableau regroupant toutes les informations relatives aux règles appliquées au produit testé est affiché. Chaque ligne concerne une règle appliquée ou non au produit.

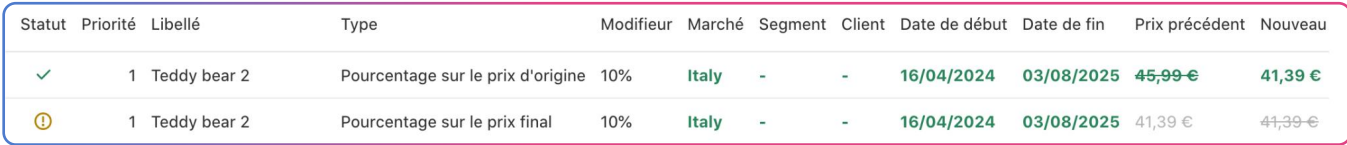

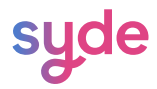

#### Statut

La colonne "statut" vous informe de l'état des règles relatives à votre produit. Il y a trois statuts possibles :

> Votre règle est ignorée parce que le marché, le segment ou la date ne correspondent pas à vos critères de test. La colonne en rouge est la raison pour laquelle la règle est ignorée.

Une règle n'a pas pu être appliquée pour diverses raisons, telles que :

- Priorité (la règle ayant la priorité la plus élevée est appliquée)
- Marché (la règle s'applique au marché sur lequel le produit est testé)
- Segment (la règle s'applique au segment sur lequel le produit est testé)
- Date (la règle s'applique à la date à laquelle le produit est testé)
	- Votre règle a été appliquée.
- Votre règle est ignorée parce que le nouveau prix est supérieur au prix calculé par une règle  $\Omega$ précédente.

Votre règle est ignorée parce qu'une règle ayant une priorité plus élevée est appliquée.

#### Priorité

Dans la colonne Priorité, vous verrez la priorité choisie lors de la création de vos règles dans vos fichiers CSV.

La priorité a un impact sur l'application de vos règles.

La priorité la plus élevée est 1, ce qui signifie qu'en attribuant une priorité 1, votre règle aura la priorité sur toutes les autres règles qui correspondent aux mêmes critères en termes de segment, de marché et de date.

Lorsque deux règles ont les mêmes critères et priorités, c'est celle qui bénéficie de la plus grande promotion qui s'applique.

#### Libellé

La colonne Étiquette correspond au nom attribué à la règle dans le fichier CSV.

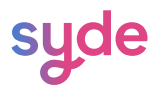

# Type

La colonne Type vous informe sur le type de réduction choisi pour chaque règle. Il existe 5 types de réductions différentes :

Prix absolu

La remise sur le prix absolu remplace le prix d'origine par la valeur définie dans votre règle dans votre fichier CSV.

; JCBZ786; discount-1test; 1;;;;fr; 2024-04-18; 2025-08-31; ABSOLUTE AMOUNT; 24

 $€4.678,00$  €24,00

#### Montant sur le prix d'origine

La remise sur le prix d'origine soustrait la valeur définie dans votre règle du prix d'origine.

; JCBZ786; discount-1test; 1;;;;fr; 2024-04-18; 2025-08-31; AMOUNT\_PRICE; 24

#### Montant sur le prix final

Le prix final d'un produit signifie qu'une remise Shopify a déjà été appliquée au produit.

Le montant de la remise sur le prix final soustrait du prix final la valeur définie dans votre règle.

#### Pourcentage sur le prix d'origine

Le pourcentage sur le prix d'origine ou Percentage\_Compare\_Price dans le fichier CSV signifie que le pourcentage saisi comme valeur s'applique au prix d'origine.

Dans l'exemple suivant, le prix d'origine est de 89 795 €, une réduction de 24 % est appliquée et le prix final est de 68 244,20 €.

> ; LJSH79S; discount-test; 1; ; ; ; fr; 2024-04-18; 2025-08-31; PERCENTAGE COMPARE AT P **RICE; 24**

€89.795.00 €68.244.20

#### Pourcentage sur le prix final

Le prix final d'un produit signifie qu'une remise Shopify a déjà été appliquée au produit.

Le pourcentage sur le prix final ou Percentage\_Compare\_Price dans le fichier CSV signifie que le pourcentage saisi comme valeur a été appliqué au prix final.

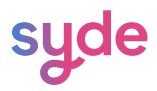

# Modifieur

La valeur saisie dans la colonne modifieur de votre fichier CSV lors de la création de votre règle.

La valeur peut être exprimée soit dans la devise du marché en question, soit en pourcentage.

# Marché

Le(s) marché(s) concerné(s) par la règle.

# Segment

Le(s) segment(s) concerné(s) par la règle.

# **Client**

La colonne client indique l'option choisie lors de la création de la règle :

#### Tous les clients

Tous les clients pourront voir la réduction.

Tous les clients connectés

Seuls les clients connectés verront la réduction.

Note: lors du test d'une règle, l'option "customer" entre connecté et non connecté est effectuée dans la liste déroulante du segment.

Si le champ "customer" de votre fichier CSV est vide, la règle s'appliquera automatiquement à tous les clients connectés ou non.

Cela signifie que vous ne pouvez pas tester une règle combinant un segment de clients connectés et un autre segment.

# Date de début

Le champ from\_date saisi dans la règle.

# Date de fin

Le champ to\_date saisi dans la règle.

# Prix précédent

Cette ligne affiche le prix avant la réduction.

# Nouveau prix

Cette ligne affiche le prix après la remise.

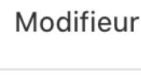

10%

#### **Commentaire**

Cette ligne indique si la règle a été appliquée ou ignorée.

#### La règle est appliquée

Si la règle est appliquée, la réduction de la règle est affichée dans la fenêtre de prévisualisation.

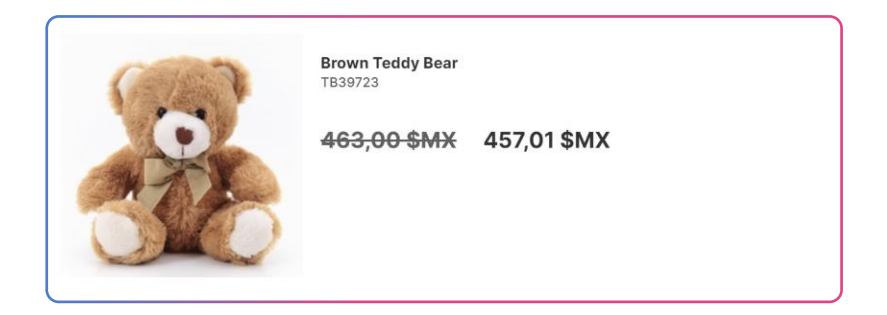

#### La règle est ignorée

Ma règle n'est pas appliquée pour l'une des raisons suivantes :

- Priorité
- Marché
- Segment
- Date de début/fin

# Gestion des règles

Dans la section 'Toutes les règles', vous pouvez voir toutes les règles que vous avez importées.

# Barre de recherche

Vous pouvez rechercher une règle, un jeu de règles ou un produit à l'aide de la barre de recherche.

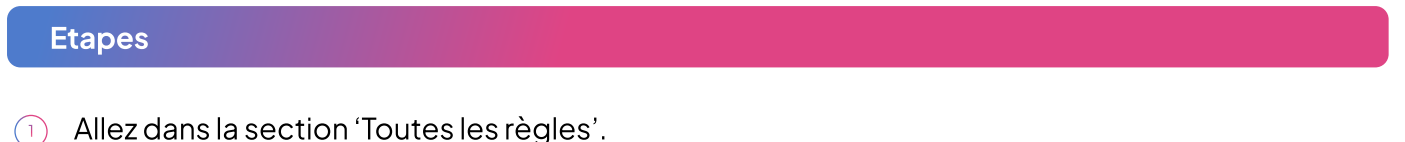

- 
- $\Omega$ Cliquez sur la loupe.
- $\left(3\right)$ Saisissez votre recherche.

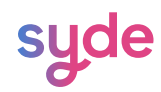

#### Ajouter un filtre de recherche en tant que vue

#### Etapes

- $\widehat{1}$  Allez dans la section Toutes les règles.
- 2) Cliquez sur la loupe.
- **3** Saisissez votre recherche.
- $\left(4\right)$ Cliquez sur Enregistrer sous.
- $(5)$ Saisissez le nom de la vue et cliquez sur Enregistrer.

Votre nouvelle vue est maintenant affichée.

Pour renommer ou supprimer une vue, cliquez sur la flèche qui apparaît lorsque vous sélectionnez une vue.

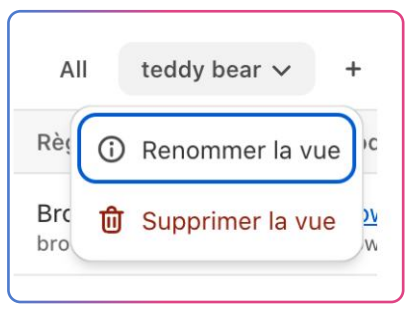

#### Pagination

Utilisez les flèches de navigation au bas du tableau pour passer d'une page à l'autre.

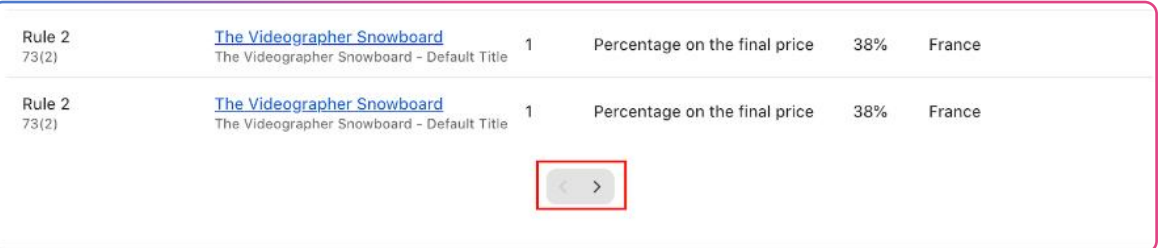

#### Critères de tri

Vous pouvez trier le tableau selon différents critères par ordre alphabétique ou non alphabétique

- Règle
- Produit
- Type de produit
- Priorité
- Début
- $\bullet$  Fin

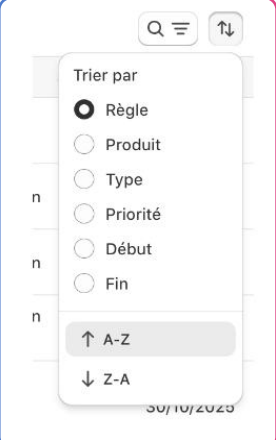

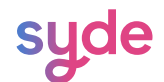

# Information

Dans le tableau des règles, vous avez accès à plusieurs informations sur vos règles.

#### Règle

Vous pouvez voir le nom des règles.

Le texte dans le carré rouge correspond au titre de la règle écrite dans le fichier csv.

Le texte dans le carré vert correspond au nom du jeu de règles que vous entrez lors de l'importation d'un fichier csv.

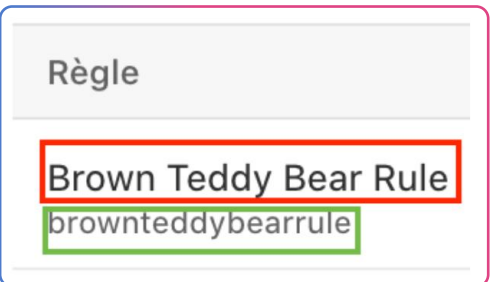

#### Produit

Dans la colonne produit, vous avez accès au nom du produit tel qu'il figure dans votre boutique.

#### Priorité

Vous pouvez voir la priorité du produit.

#### Type

La colonne Type vous informe sur le type de réduction choisi pour chaque règle.

#### **Modifieur**

Le modificateur fait référence au changement appliqué au prix de base du produit.

#### Marchés

Vous pouvez visualiser le marché sur lequel la règle s'applique.

#### Segment

Vous pouvez afficher les segments de clients sur lesquels la règle est appliquée.

#### Début/fin

Vous pouvez consulter la date de début et la date de fin de l'application de la règle.

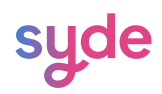

# Découvrez nos autres apps

[https://wearesyde.com](https://wearesyde.com/)

Contactez-nous

hello@wearesyde.com

Suivez-nous sur LinkedIn

LinkedIn: [Syde](https://linkedin.com/company/syde-wyomind)

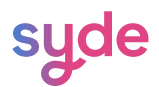